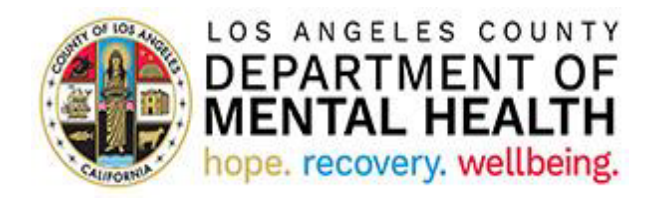

# **Consumer Perception Survey (CPS)**

# **Application User Guide for Providers**

**v2022.1.0 April 28, 2022**

### **Table of Contents**

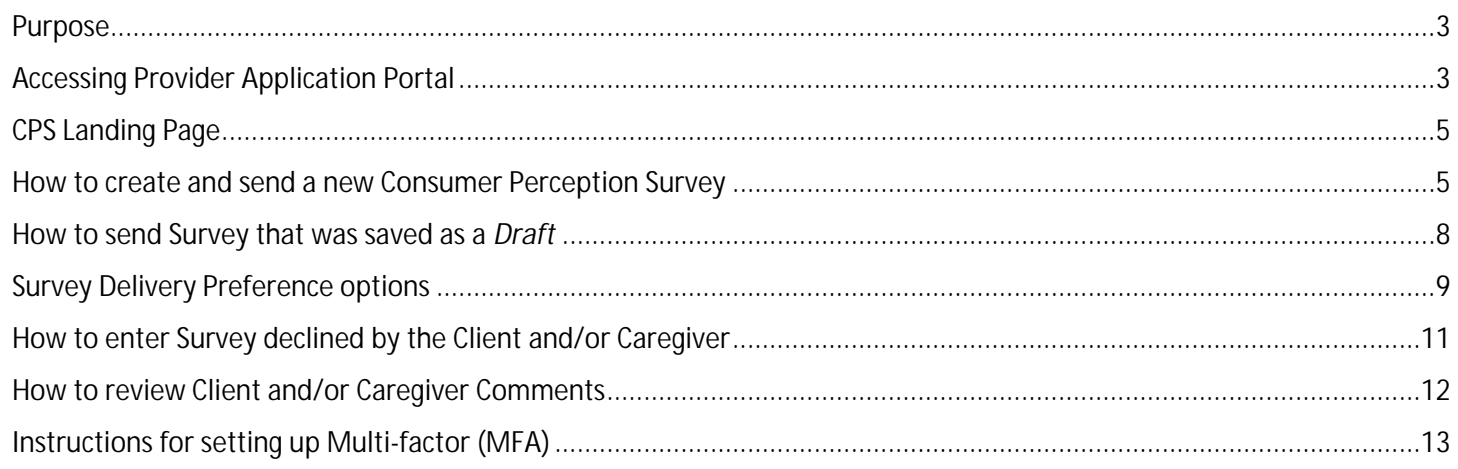

#### <span id="page-2-0"></span>Purpose

The California Department of Health Care Services utilizes Consumer Perception Surveys (CPS) to collect data for the federal National Outcome Measures required by the Substance Abuse and Mental Health Services Administration. As recipients of the federal Community Mental Health Services Block grant, the Los Angeles County Department of Mental Health (LACDMH) must administer CPS in our outpatient programs at least annually. Currently, the assigned survey period is planned for one week in Spring (May or June). As the nation's largest and linguistically diverse county mental health plan, LACDMH has seen completed CPS forms in the ten to fifteen thousand range.

As a resource tool for LACDMH outpatient providers from directly operated and contracted programs, the CPS User Portal significantly reduces the cost, labor, and human errors associated with managing paper-based surveys. In the outpatient programs, CPS Portal Users will use the application to email or text CPS forms to clients and their families in their preferred languages (English, Armenian, Spanish, Persian, Filipino, Korean, Russian, Vietnamese, Khmer, Chinese Simplified and Chinese Traditional). The electronic version of CPS that providers send uses logic branches/skip logic according to the clients and their families' responses. The survey type (Youth, Families, Adult, or Older Adult) will automatically match the clients' age. CPS Portal Users in Administrative roles, such as LACDMH Quality Improvement, will use the Dynamics version of the application to manage provider participation and track trends in survey return rates by type, language, and Service Area.

### <span id="page-2-1"></span>Accessing Provider Application Portal

**IMPORTANT: To access the Provider Application Portal, users need to set up Multi-factor Authentication (MFA). If you have done this step, please continue with the instruction below. If not, please see** Instructions for setting up MFA **at the end of this User Guide.**

To access the Provider Application Portal, copy and paste the below URL into your internet browser. The recommended browsers are Google Chrome and Microsoft Edge.

#### <https://lacdmhpp.powerappsportals.us>

Click on Sign in

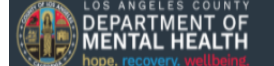

**Provider Application Portal** 

On the next screen, click on Azure AD

#### **Azure AD**

If Sign in screen comes up, enter your DMH user ID, which is **your** Cnumber@dmh.lacounty.gov (**Example: C123456@dmh.lacounty.gov**)

 $\bigwedge$  Sign in

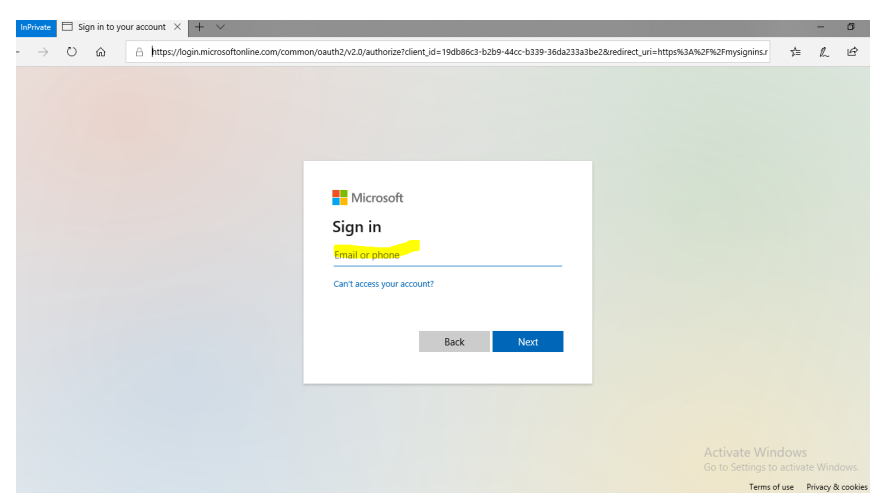

Enter your SSLVPN password (This is the password you use to access other DMH Applications)

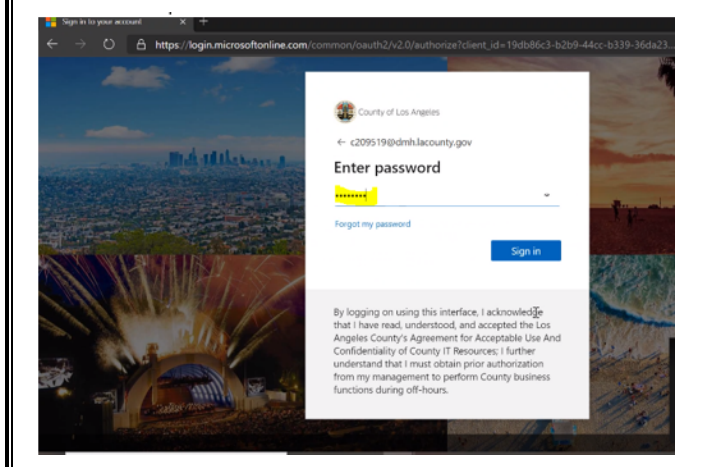

Enter any additional information requested.

After successfully logging in, your name will appear in the top right corner and you will see CPS listed on the Applications menu. Click on CPS.

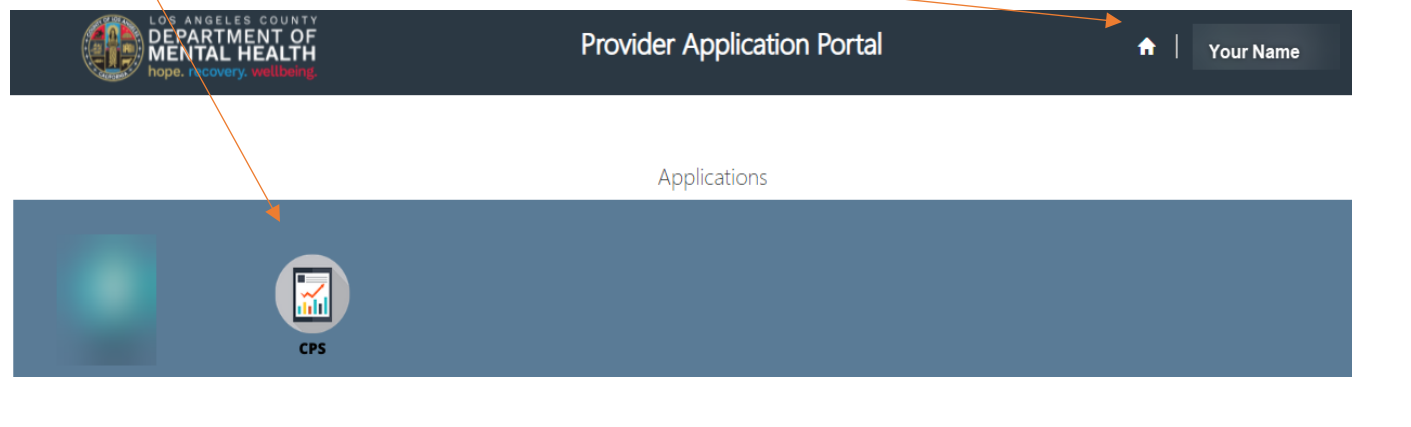

**IMPORTANT: If CPS is not listed on the Applications menu, you need to request access to the Consumer Perception Survey (CPS) Portal. The deadline for requests to access the CPS portal is April 29, 2022. If you have not requested access by this date, accessing the CPS portal for this survey period will not be possible.** 

### <span id="page-4-0"></span>CPS Landing Page

CPS landing page will list all Programs associated with your Log In.

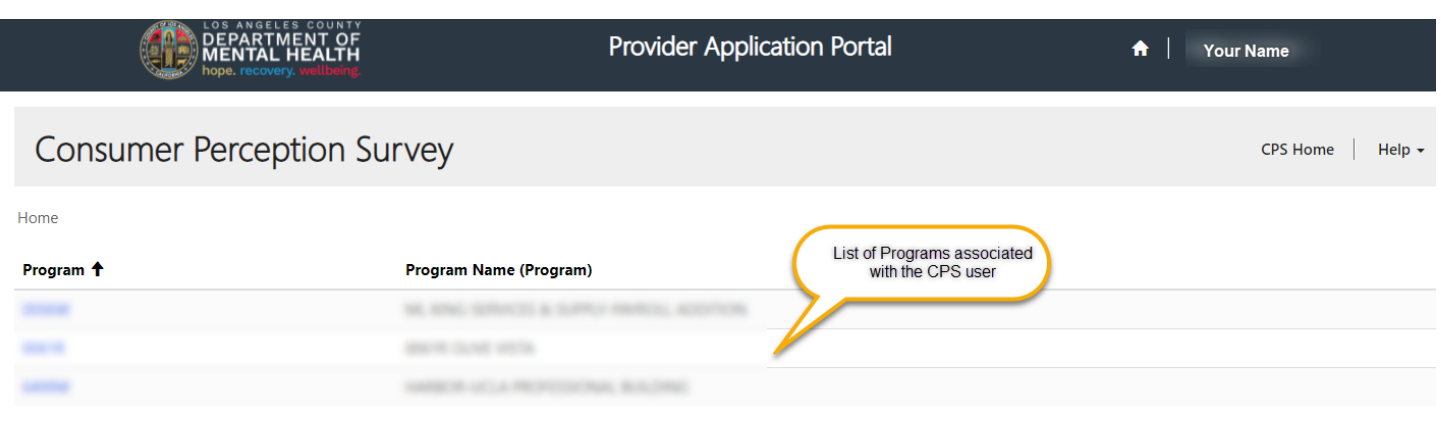

Click on the Program you want to select for the next survey.

The Survey Clients view lists survey records already created by the selected Program users.

By default, the view has recently created surveys on top. Click on any column name to sort the view in an ascending order based on the value in that field. Click the same column name to sort in descending order. For tracking purposes, you can list the Client and Caregiver Survey Completed Date columns to see the most recent dates of completed surveys or those that are still outstanding.

Home > Programs List

Program<sup>\*</sup>

1907A

**Survey Clients** 

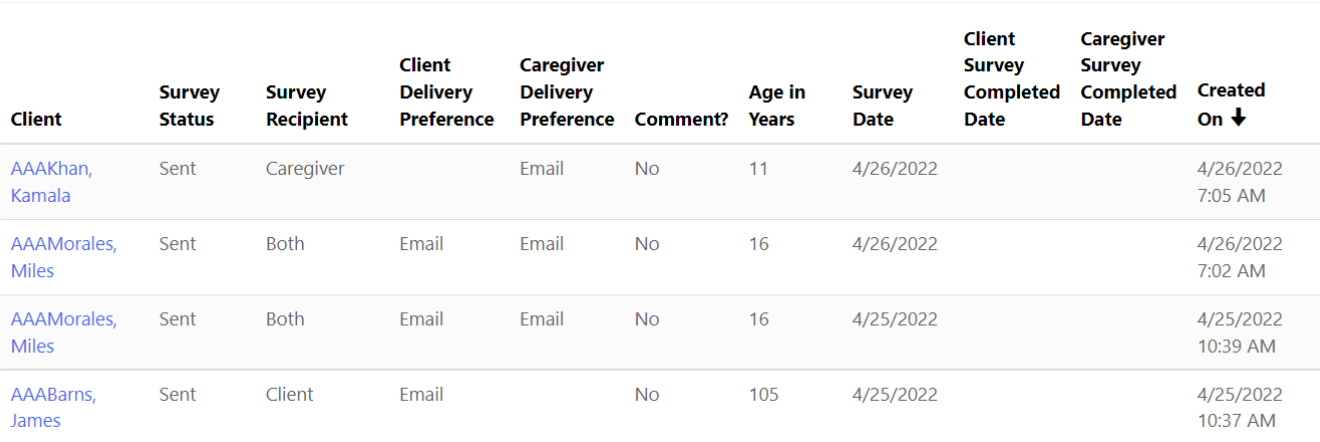

### <span id="page-4-1"></span>How to create and send a new Consumer Perception Survey

From the landing page, select the Program you want to work with. Click the "Create" button and follow the below steps:

Create

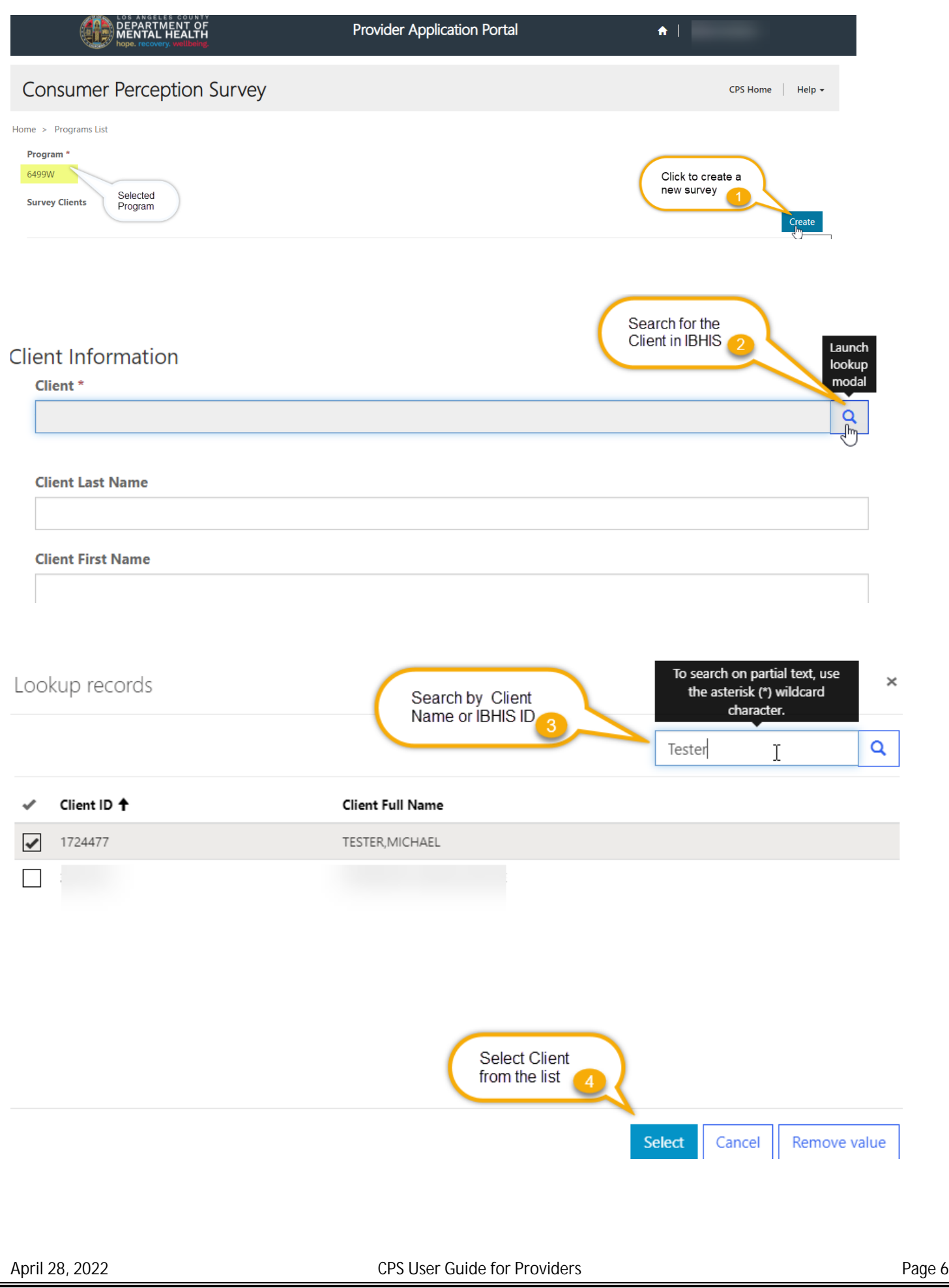

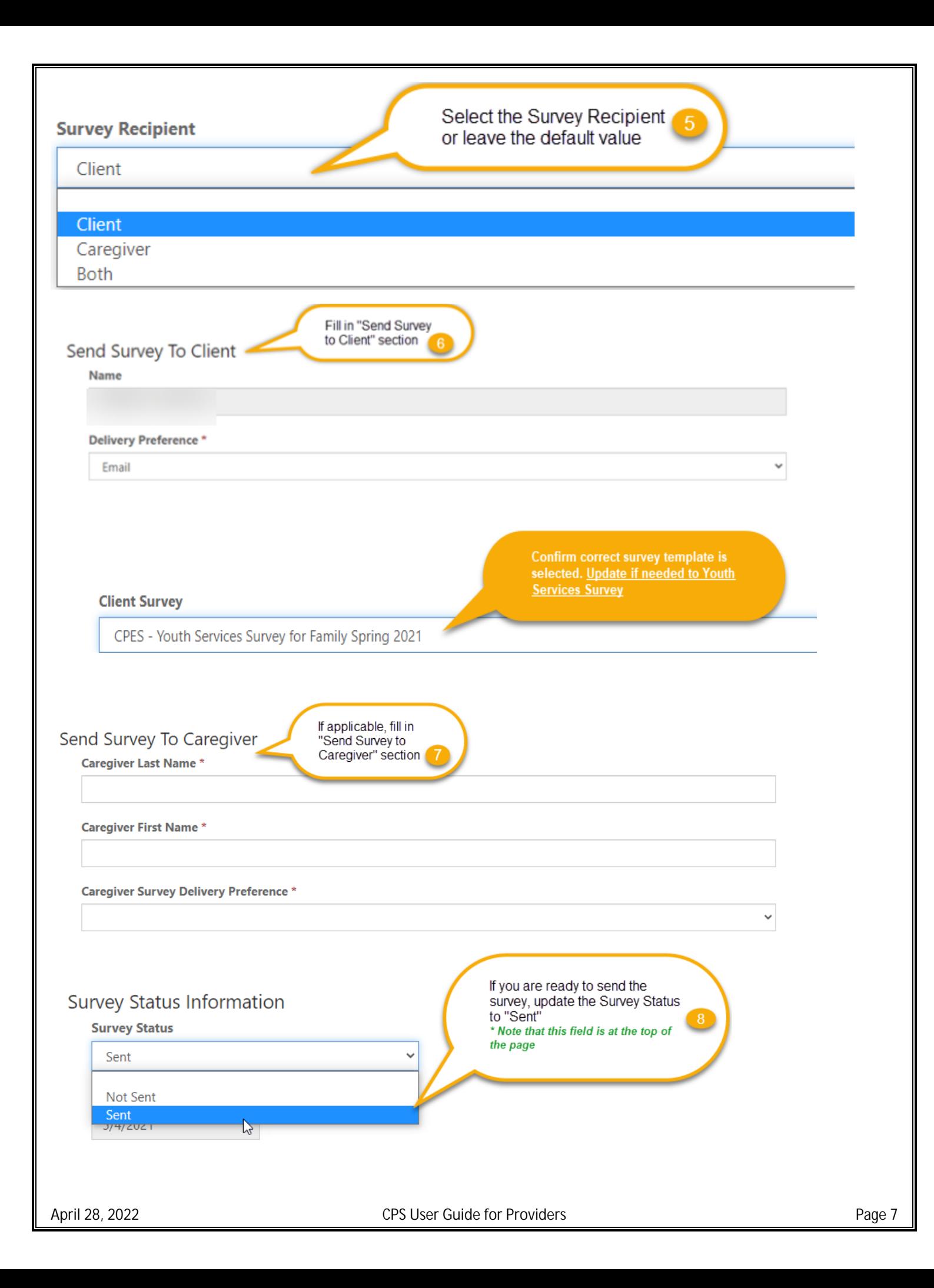

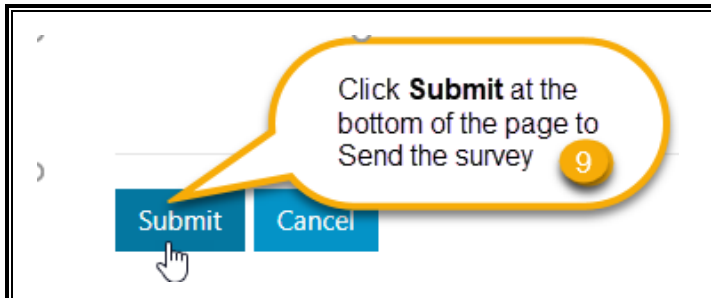

A survey will be sent to the Client and/or Caregiver via the preferred delivery method. Note that surveys can only be updated to a "Sent" status during the survey week.

If you would like to save the survey as a DRAFT and send it later, leave the survey status "Not Sent" and click "Save" at the bottom of the page.

<span id="page-7-0"></span>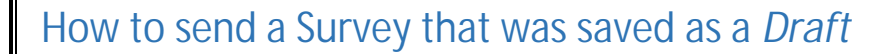

<span id="page-7-1"></span>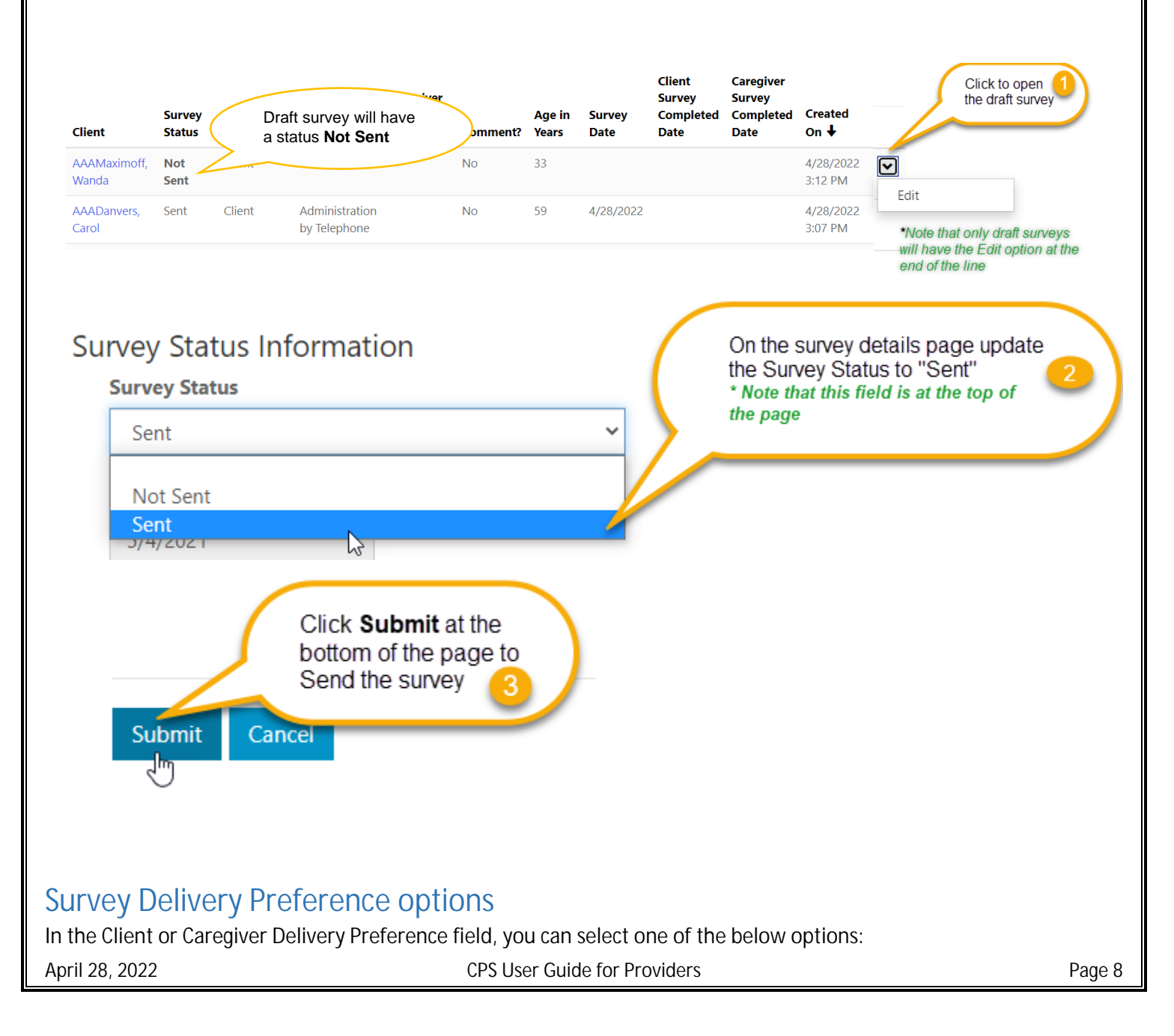

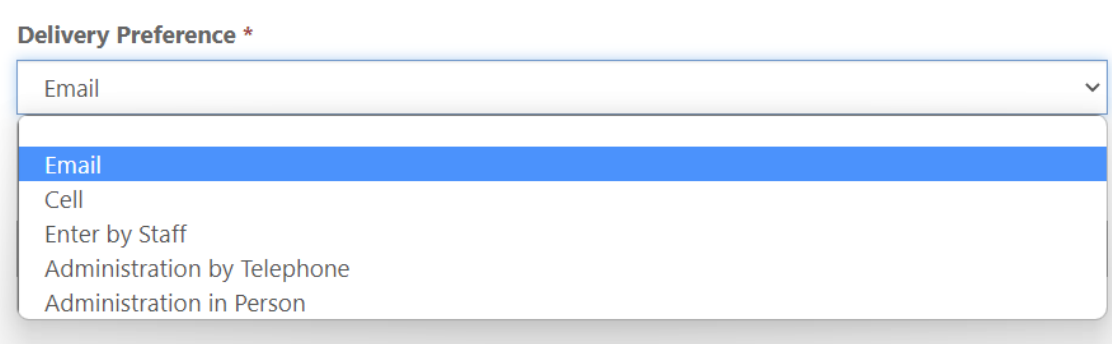

**1. Email** – **To send the survey to the Client or Caregiver via Email, select "Email" from the Delivery Preference drop-down and enter a valid email in the Email Address field**

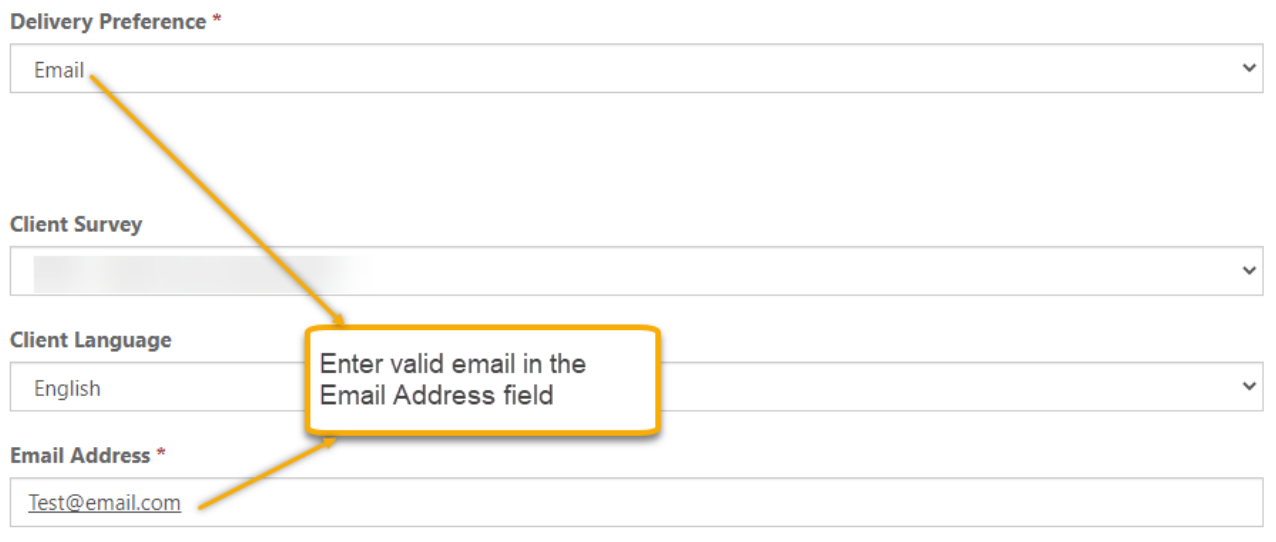

**2. Text message - To send the survey link to the Client or Caregiver in a text message, select "Cell" from the Delivery Preference drop-down and enter a valid cell phone number in the Cell Phone Number field**

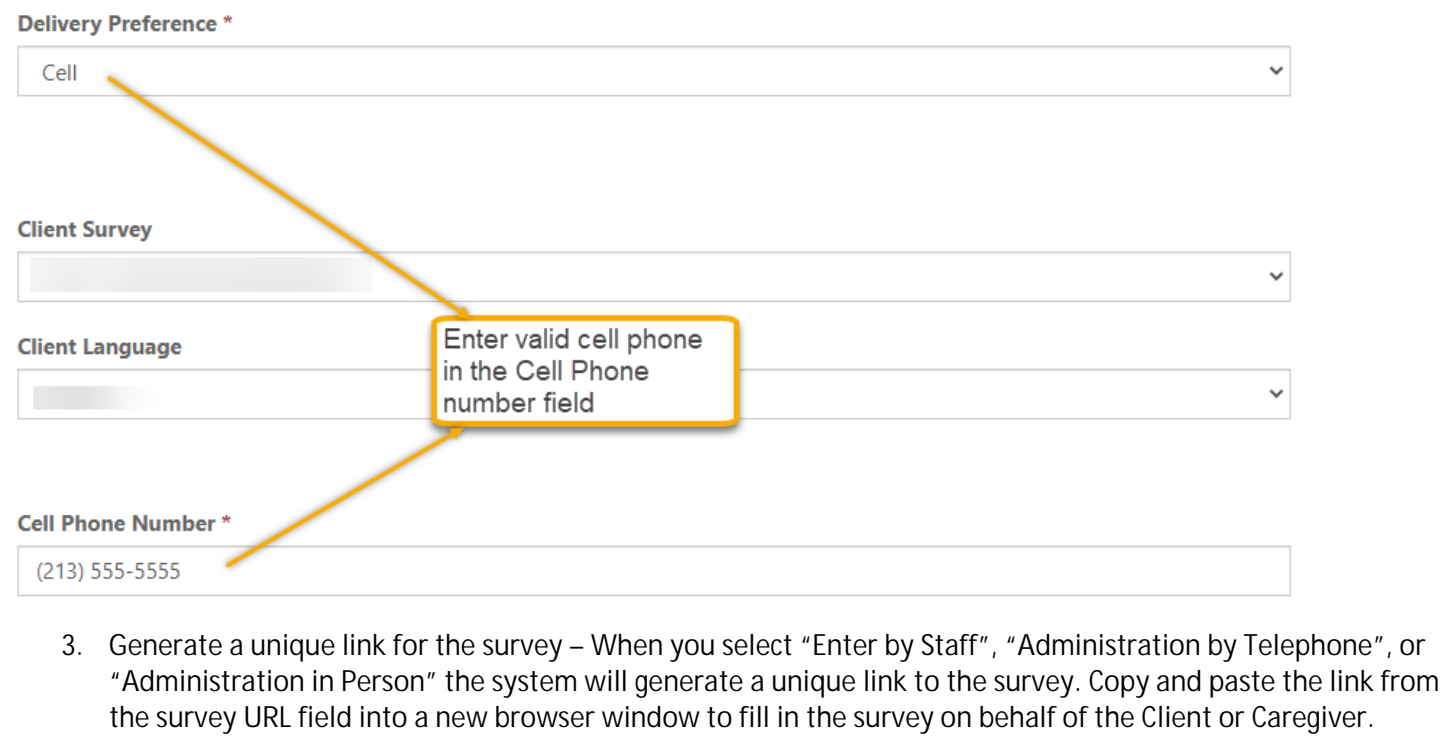

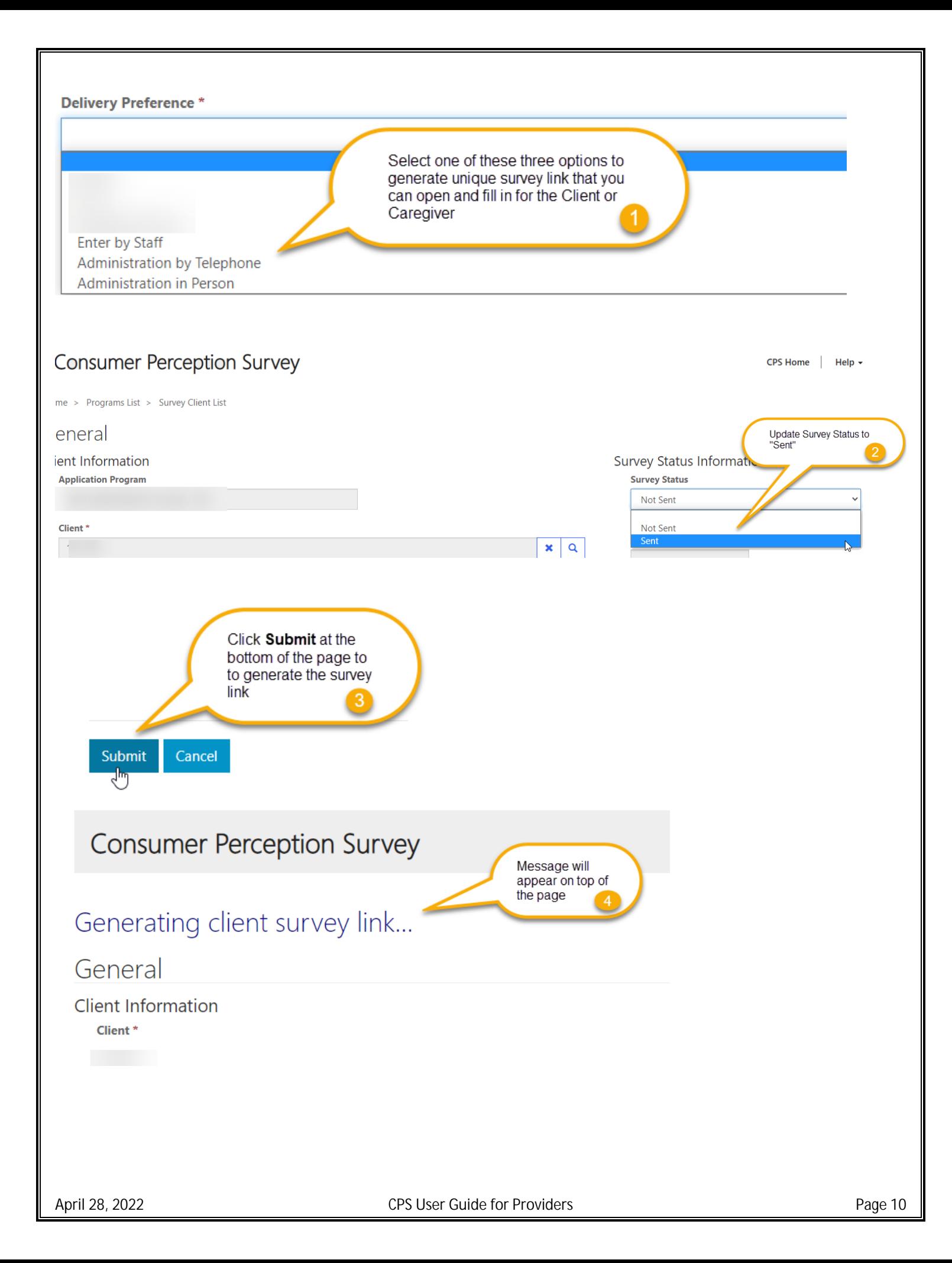

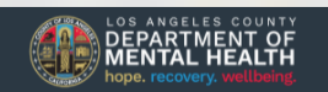

lacdmhppuat.powerappsportals.us says  $\triangleright$ Click the link below to access the survey.

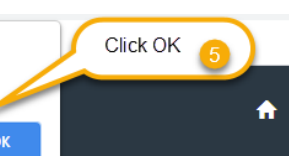

### **Consumer Perception Survey**

### Generating client survey link...

#### Send Survey To Client

#### **Name**

**AAADanvers, Carol** 

**Client Survey** 

CPES - Adult Survey Spring 2022

**Client Language** 

English

**Delivery Preference** 

Administration by Telephone

**Email Address** 

**Cell Phone Number** 

Provide a telephone number

**Client Survey URL** 

https://gcv.microsoft.us/lqGLVK8d5H

Click or paste the link into a new browser Chrome or Edge browser window to open the survey

### <span id="page-10-0"></span>How to review Client and/or Caregiver Comments

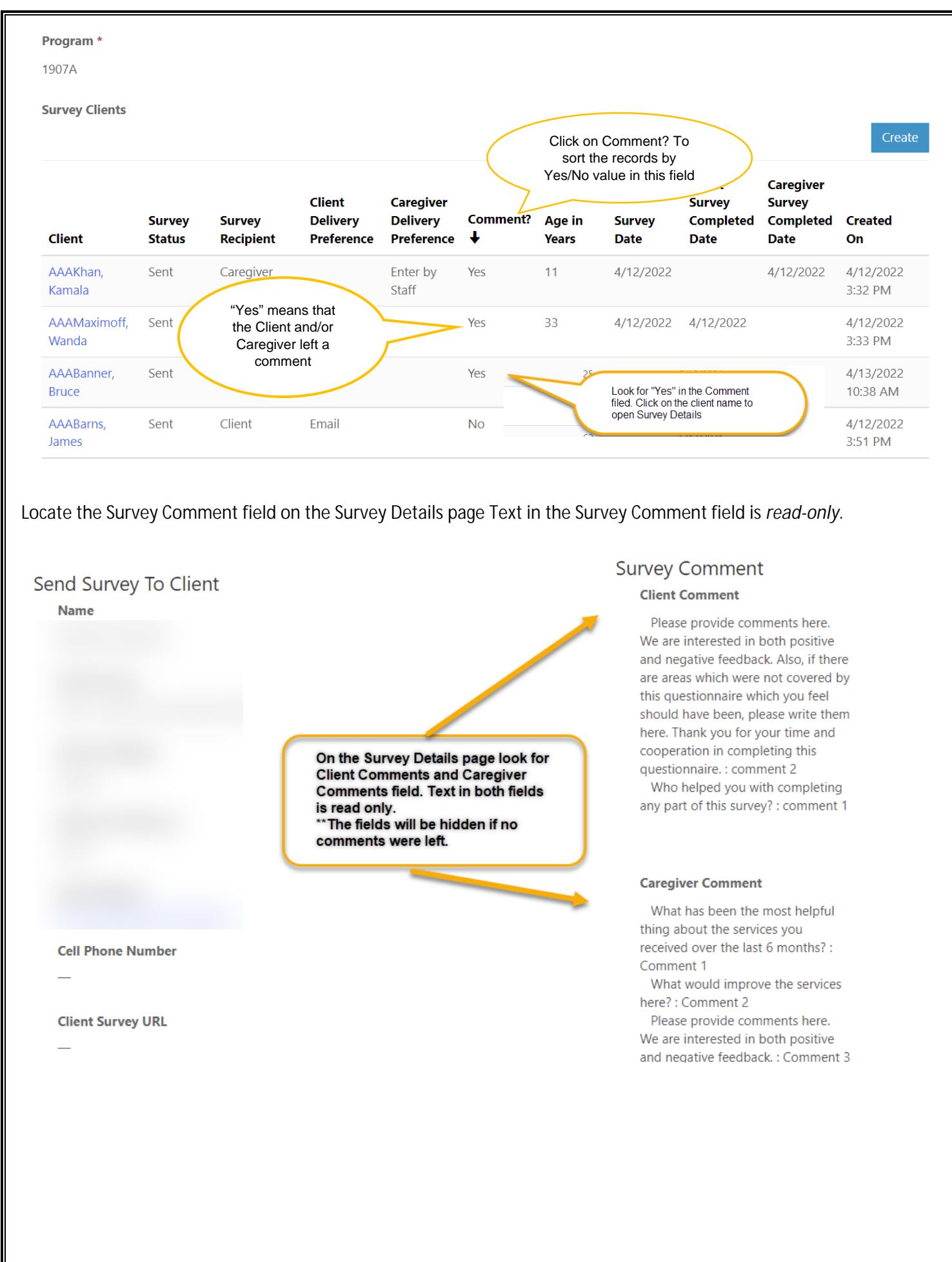

### <span id="page-12-0"></span>Instructions for setting up Multi-factor (MFA)

Do NOT use Internet Explorer.

Do NOT click the back button or it will create duplicate profiles.

**Use Google Chrome or Microsoft Edge.**

We will be setting up the Multi-factor authentication in Incognito mode in Google Chrome or InPrivate browsing in Microsoft Edge.

We have to use this method as we are establishing a new Microsoft account and if your organization already uses Multifactor authentication, it will cause conflicts with existing accounts.

**For Google Chrome:**

Click on the elipses in the top right corner.

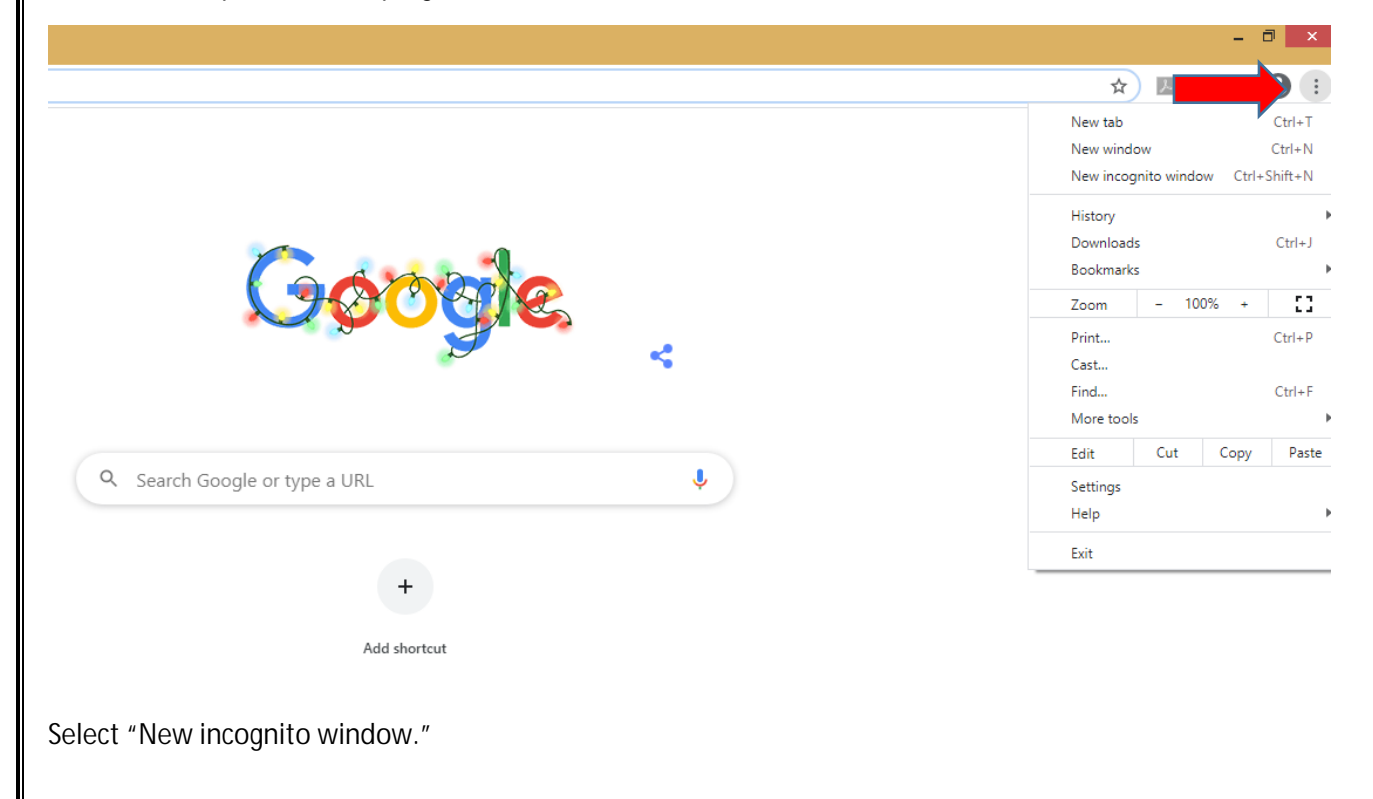

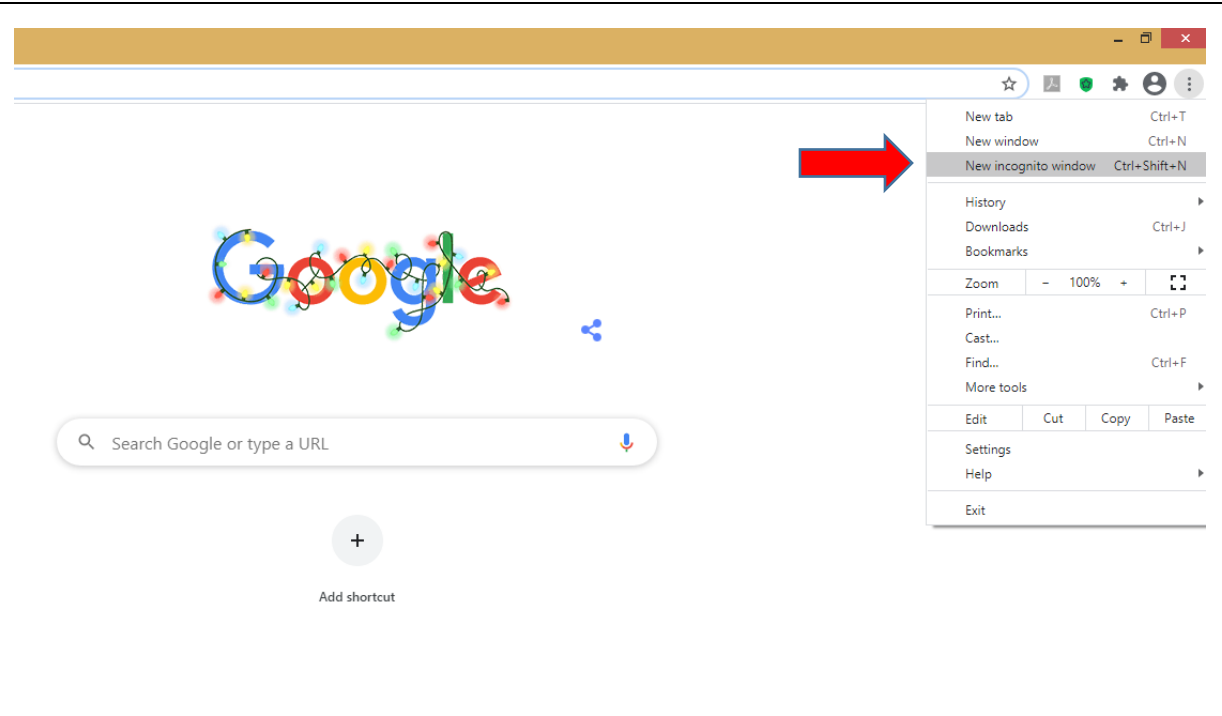

Your browser will then change into incognito mode and look similar to this.

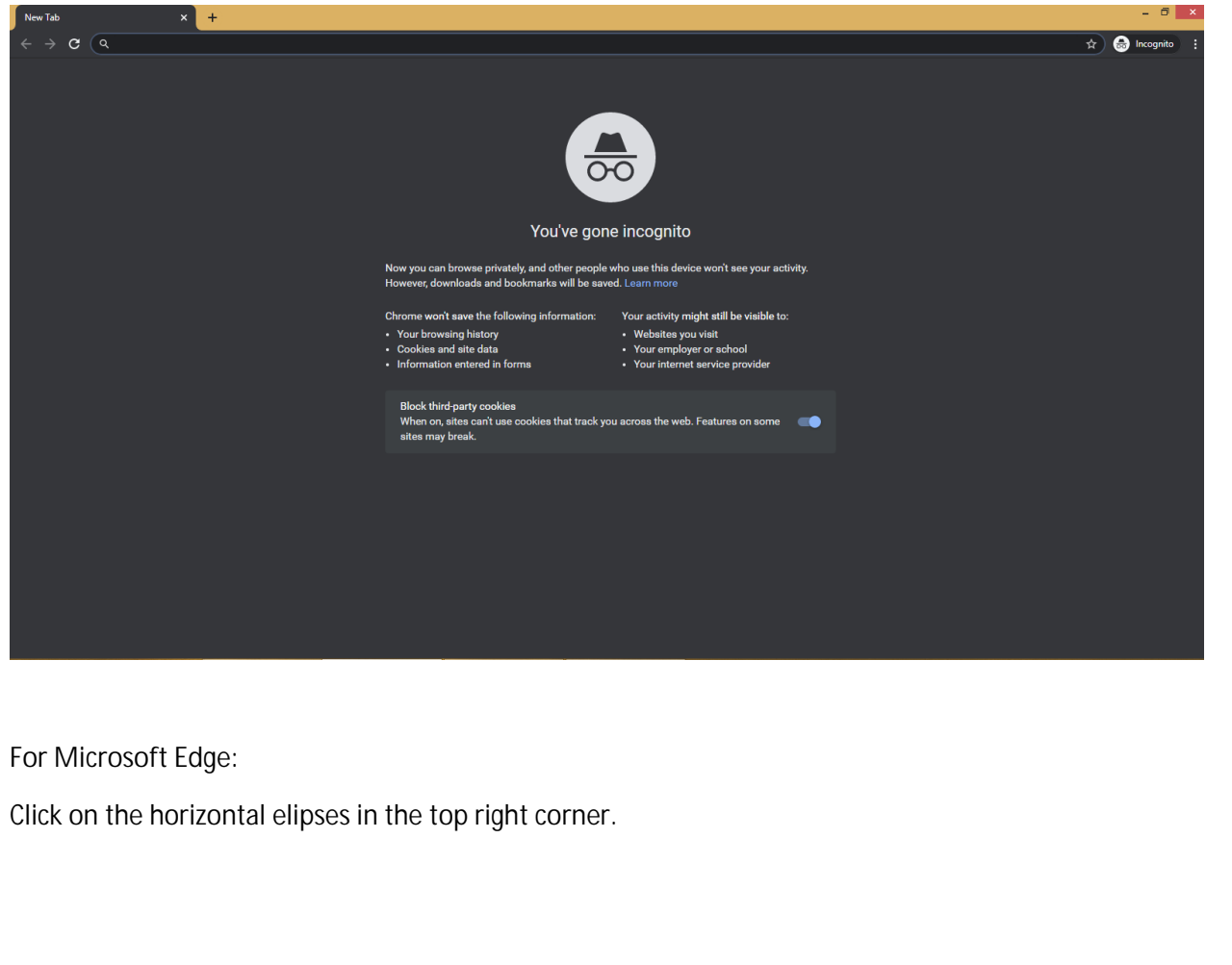

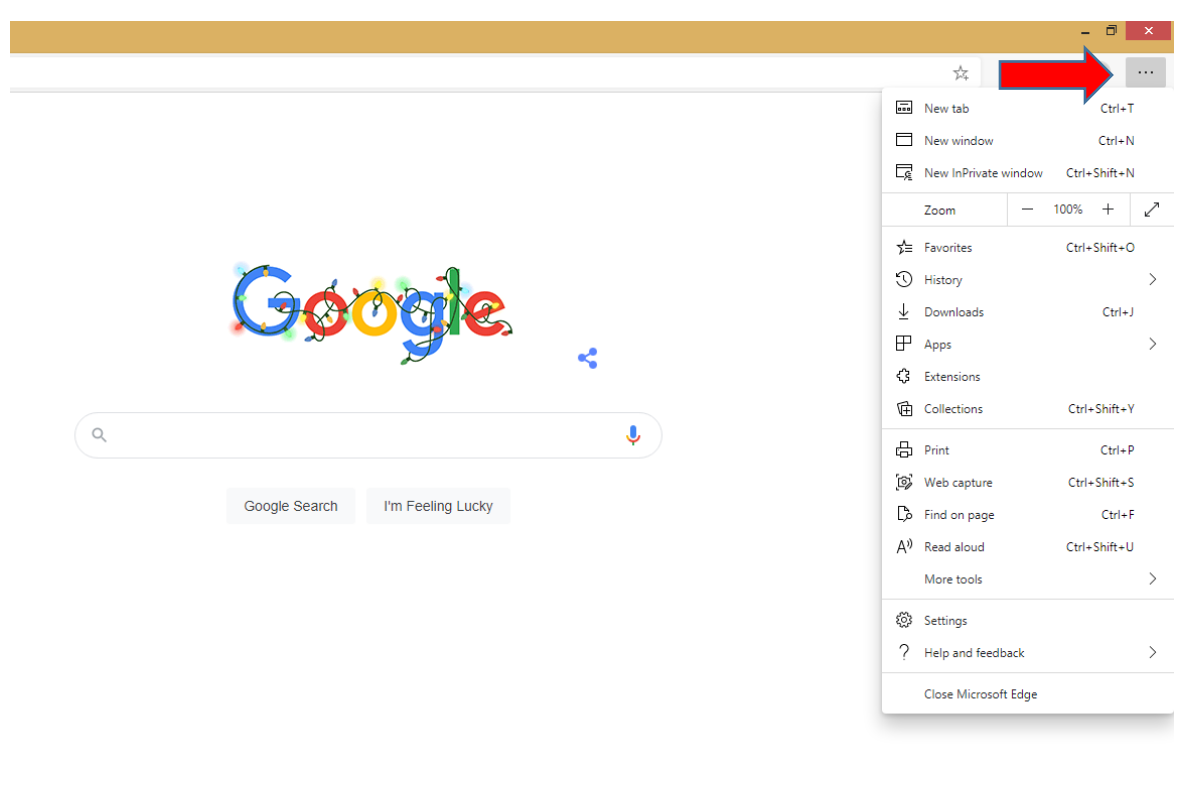

Select "New InPrivate window."

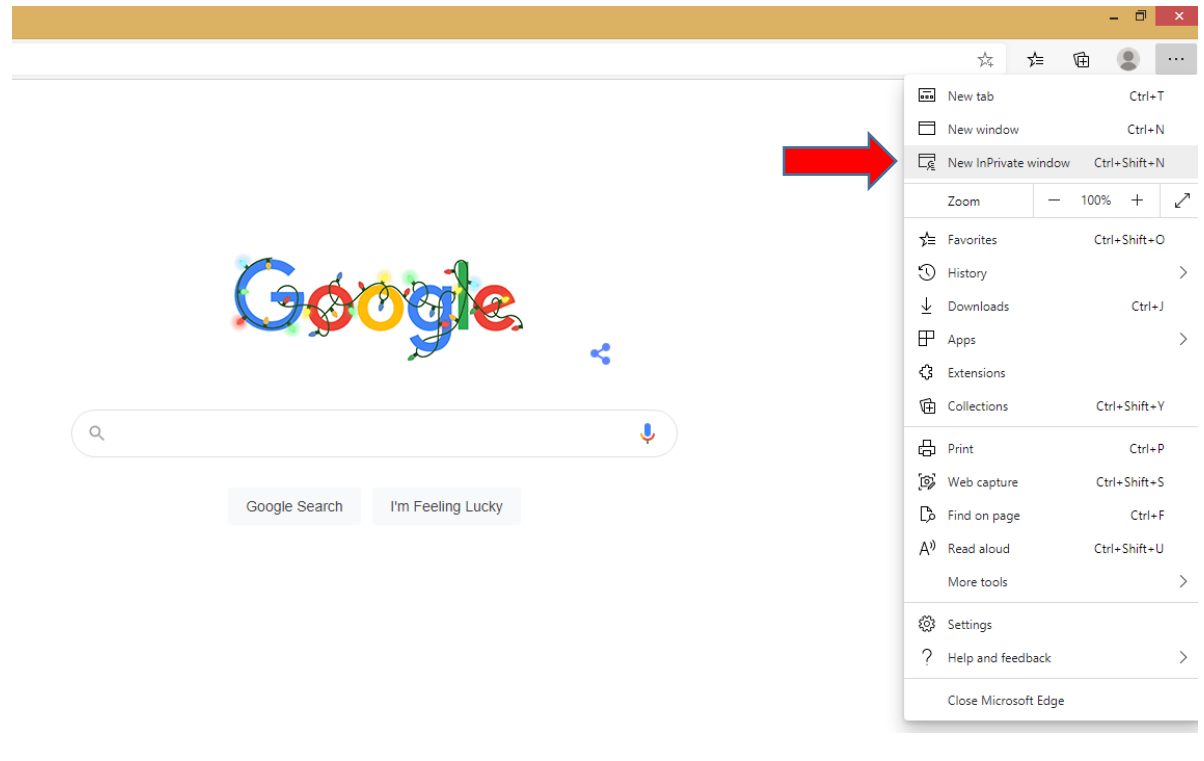

Your browser will then change into incognito mode and look similar to this.

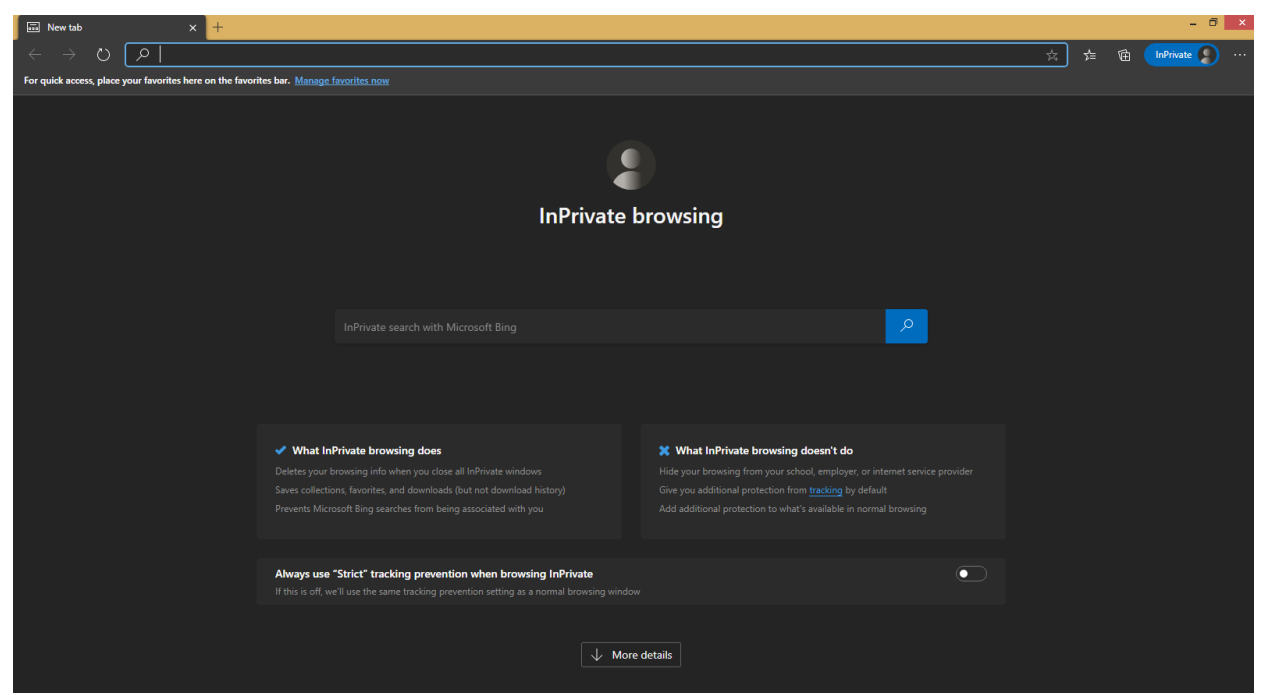

Copy and paste the following link in to your browser <https://aka.ms/mysecurityinfo>

You will come to the Microsoft security site Sign In window.

Enter your DMH user ID, which will be your Cnumber@dmh.lacounty.gov (Example C123456@dmh.lacounty.gov)

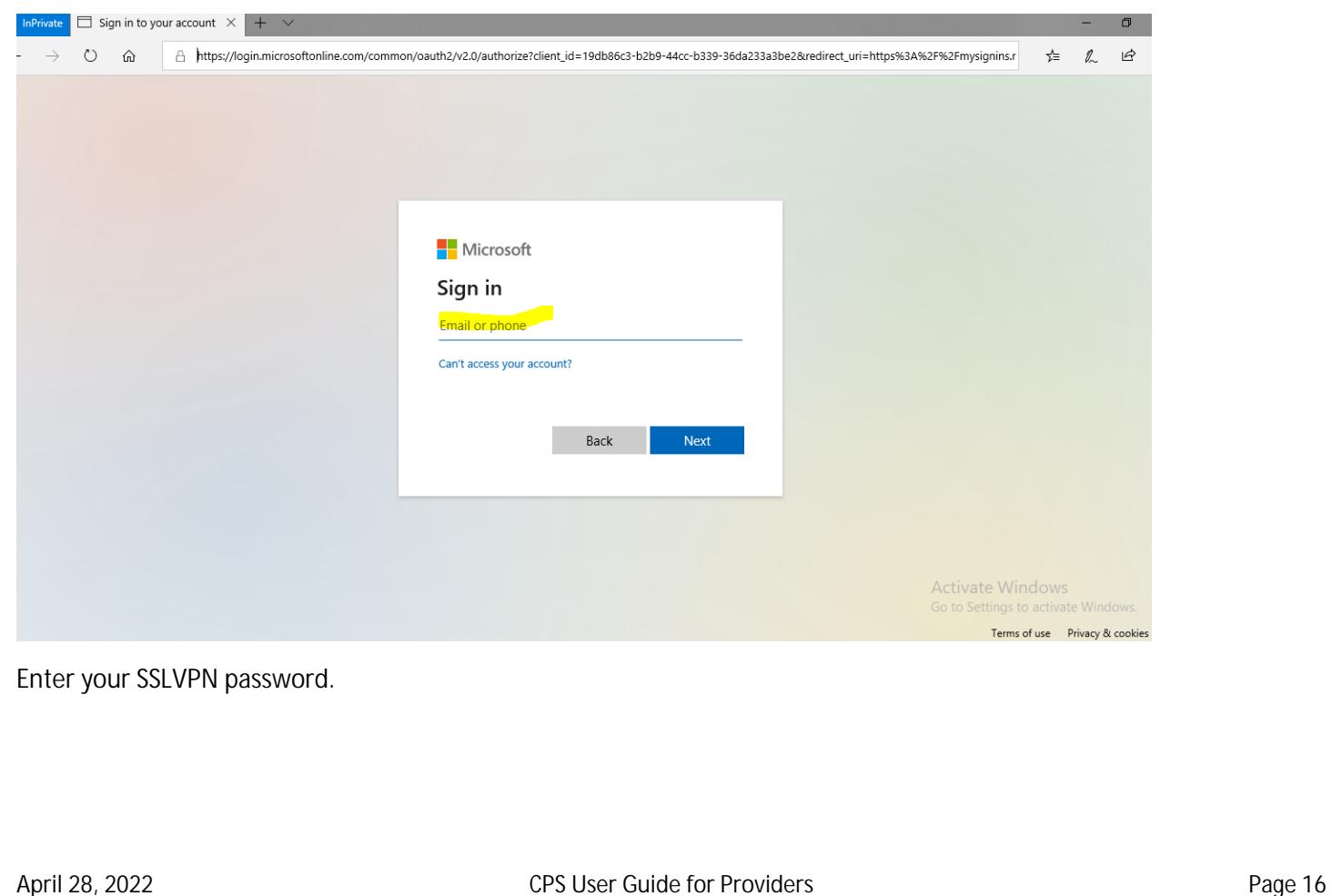

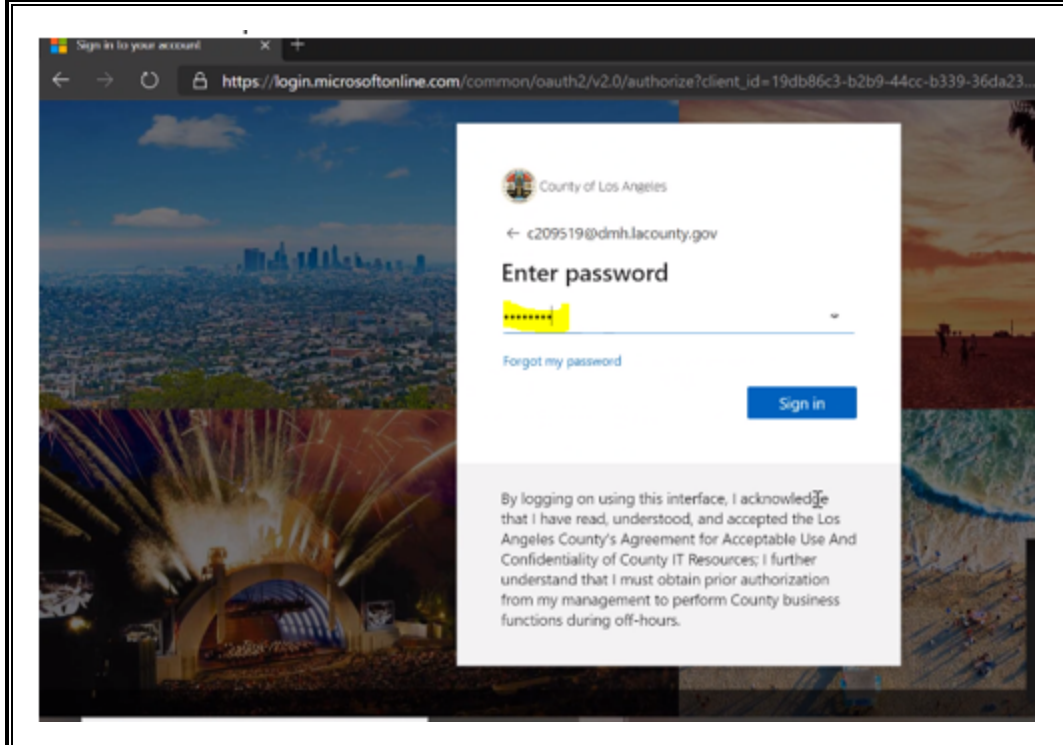

#### Enter any additional information requested.

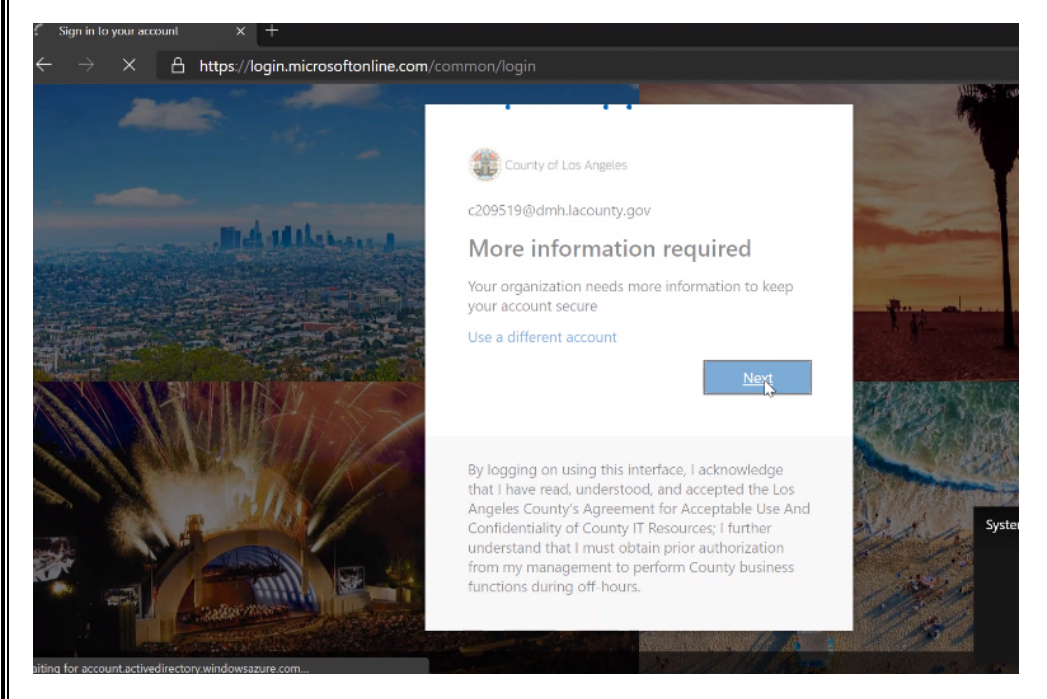

You can use the Microsoft Authenticator app on your mobile phone, or you can add your mobile number to receive text messages for authentication. Click "I want to set up a different method" if you do not want to use the app.

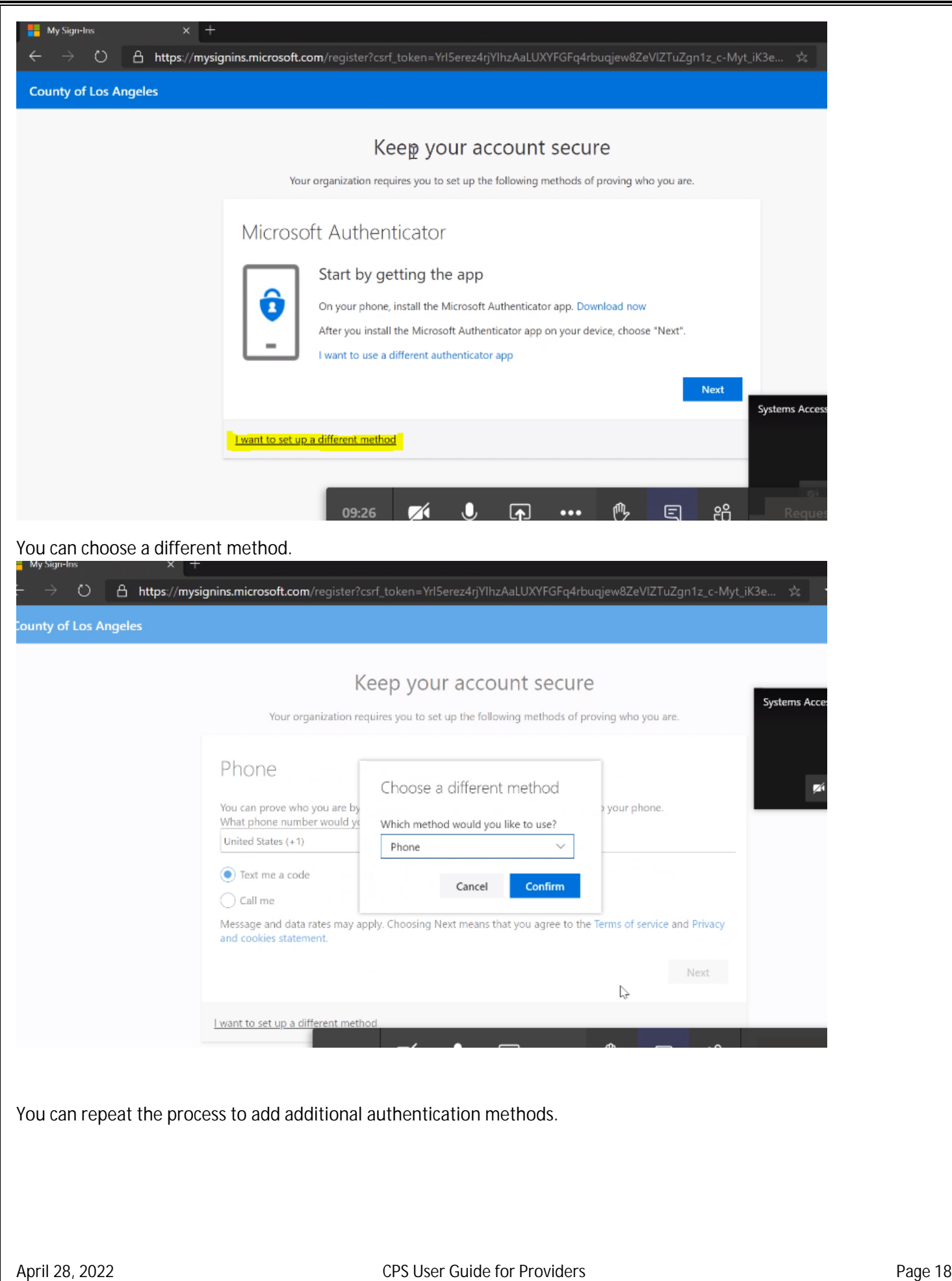

## Security info

These are the methods you use to sign into your account or reset your password.

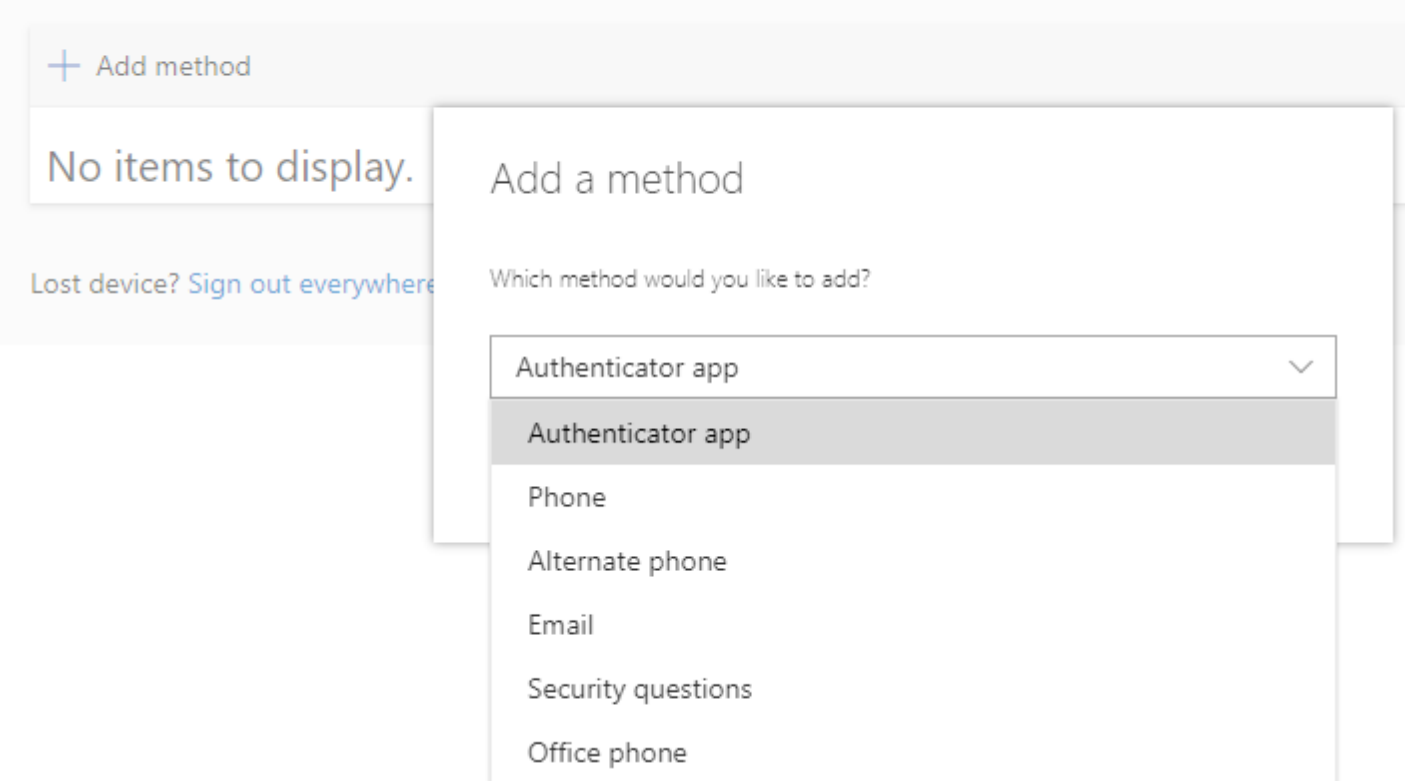

Important: Email or Security Questions cannot be used. You can choose any of the other methods.

After entering the methods, the setup process is done.